## **Network License Activation with Internet Access**

1.) At this point the Power\*Suite Software has been installed locally. The user must have access to the License Server via a UNC Network path has been granted access to all users with full read write permissions. Now you will want to copy a total of 11 files located on the local PC. You will normally find these files in our default install folder which is C:\Powersuite\_2018. You will then paste these files into a folder named "*powersuite* in our case" via the UNC Path shown below. The folder name should have no spaces for ease of use. An example of this UNC Path is

"\\Annettes-pc\mainfloor\_pc\powersuite." The files are also listed in the table below the Network folder screen capture.

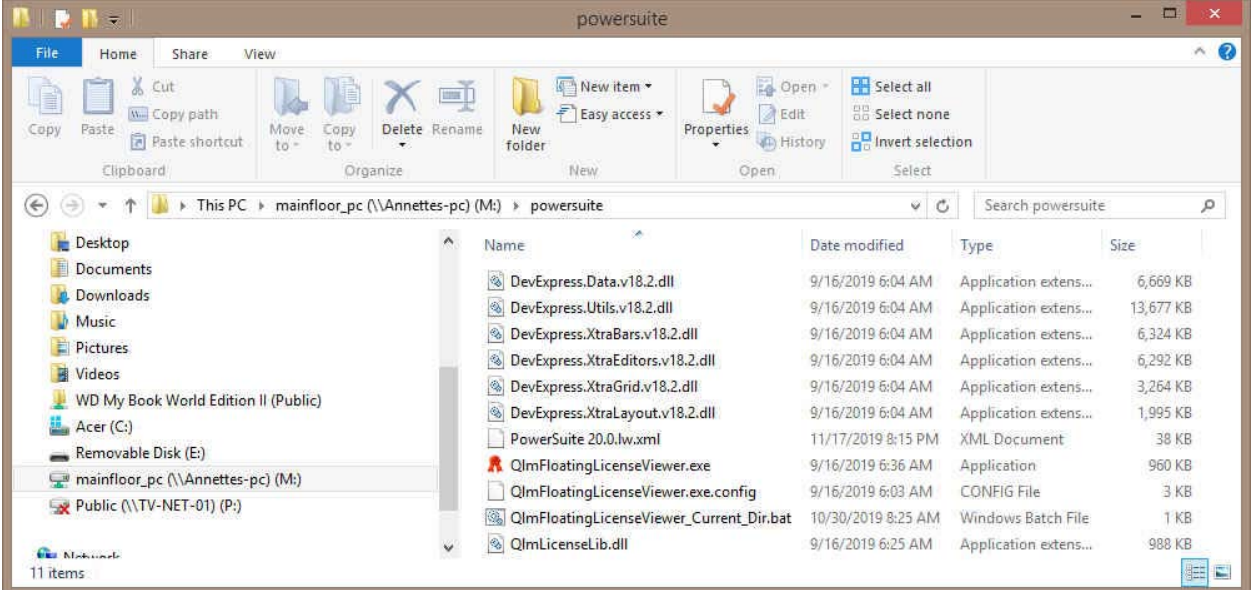

- DevExpress.Data.v18.2.dll
- DevExpress.Utils.v18.2.dll
- DevExpress.XtraBars.v18.2.dll
- DevExpress.XtraEditors.v18.2.dll
- DevExpress.XtraGrid.v18.2.dll
- DevExpress.XtraLayout.v18.2.dll
- PowerSuite 20.0.lw.xml
- QlmFloatingLicenseViewer.exe
- QlmFloatingLicenseViewer.exe.config
- QlmFloatingLicenseViewer\_Current\_Dir.bat
- QlmLicenseLib.dll
- 2.) On the local machine (where Power\*Suite 2018 was installed) you will run the Select.exe file in the PowerSuite\_2018 folder found in your Windows Explorer **or** on your desktop folder that was created on the install. This will activate the License Selector shown on the next page.

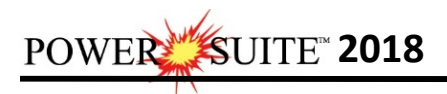

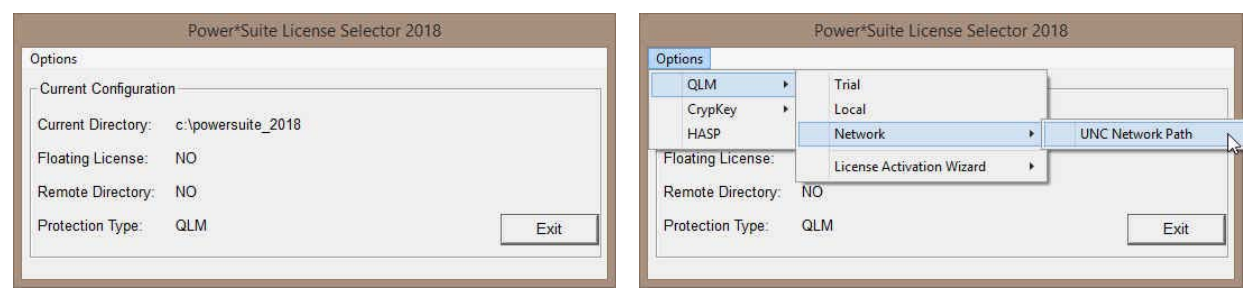

3.) **Click** on the **Options** pull down menu and **Select Network**, then **Select UNC Path** as shown above. This will activate the UNC Path Window shown below on the left. **Type** in the **UNC path** to the license folder you created on the Network drive. In this case it was

\\Annettes-pc\mainfloor\_pc\powersuite. Now **Click** on the **Button** 

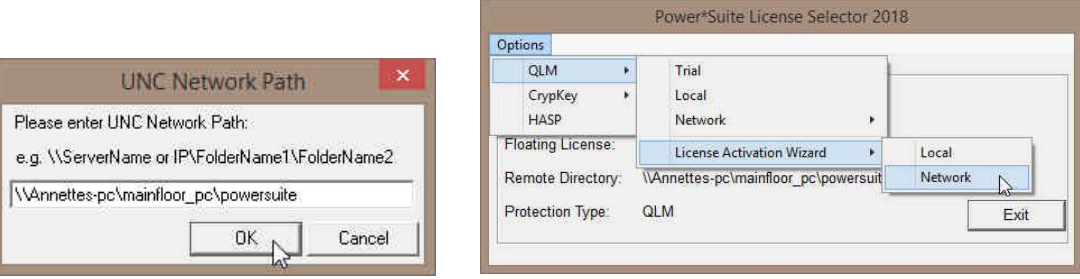

- 4.) Then **Click** on the **Options** pull down menu and **Select QLM**, then **Select License Activation Wizard** and then **Select Network** as shown above.
- 5.) This will activate a QLM Security Info window and **click** on the **button**.

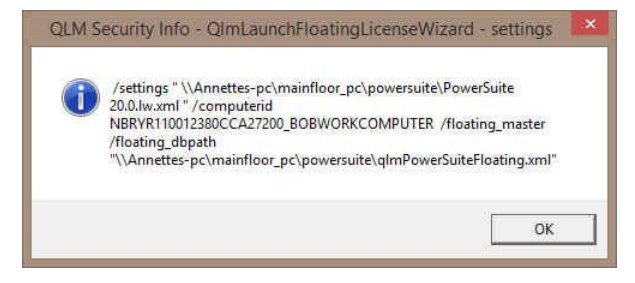

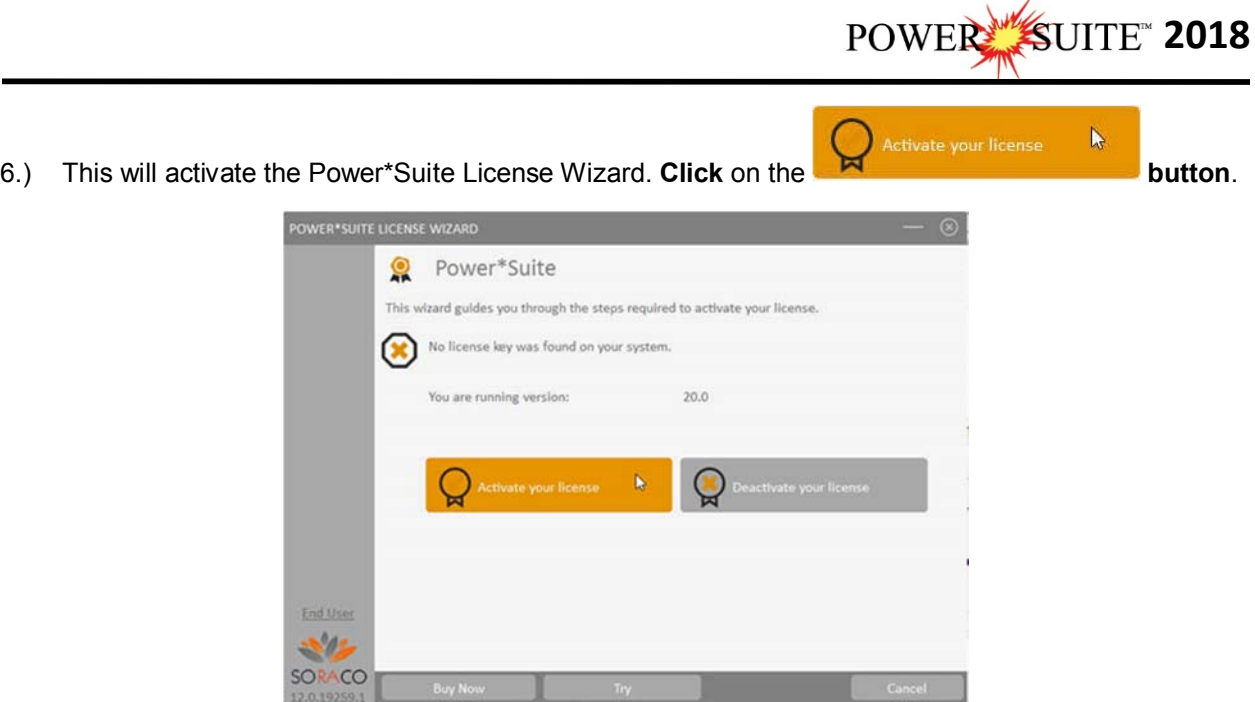

7.) This will activate the Floating License Registration window shown below with your UNC Network path to your License folder. If the Floating Location folder is not there you can **click** on the **button** and this will activate the Browse folder options shown below to find your folder and then **highlight** your appropriate **folder** and then **click** on the **button**. This will fill in the Floating

License Location field. Then **click** on the **button**. If done correctly you will view a message indicating **"You have successfully registered the Floating License."**

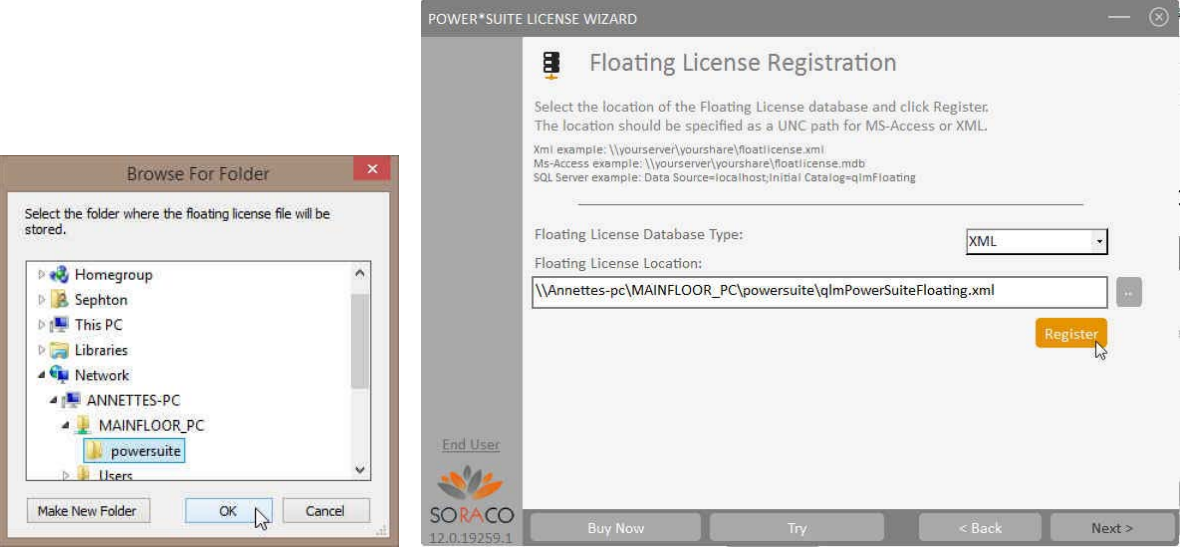

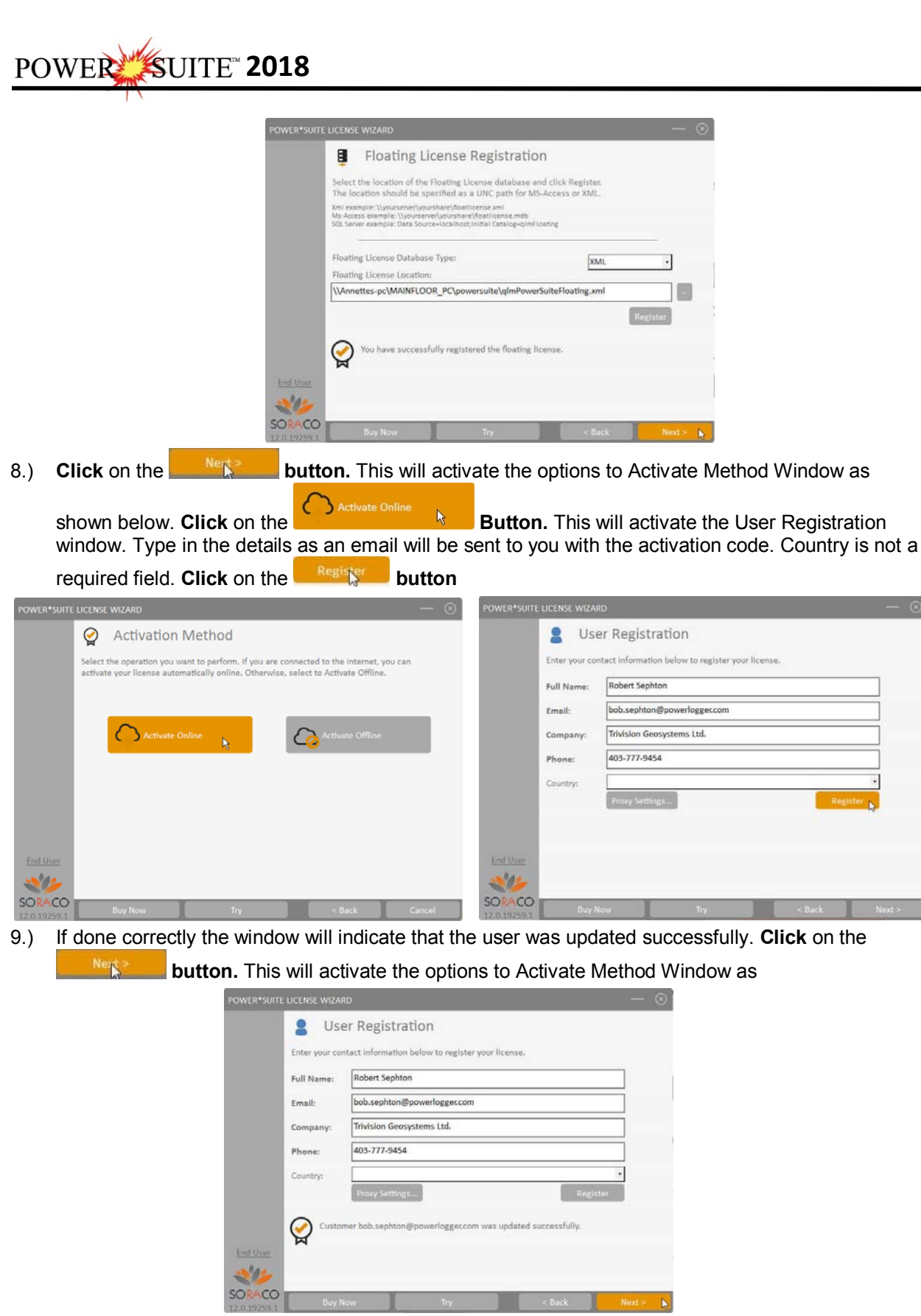

10.) This will activate the **Activate Online** message box with empty Activation Key Field.

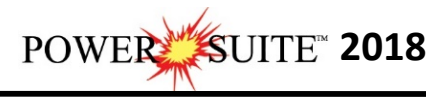

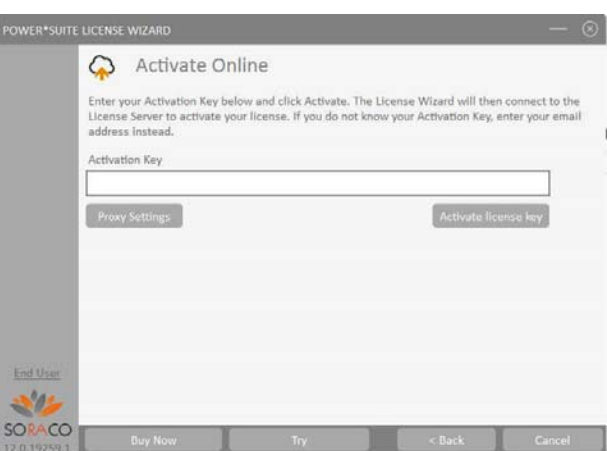

11.) You will receive an Email from Trivision Geosystems Ltd. As shown below. You will want to **copy** the **Activation key** or write it down from the email and paste ot type it into the Activation Key field in the Power\*Suite License Wizard.

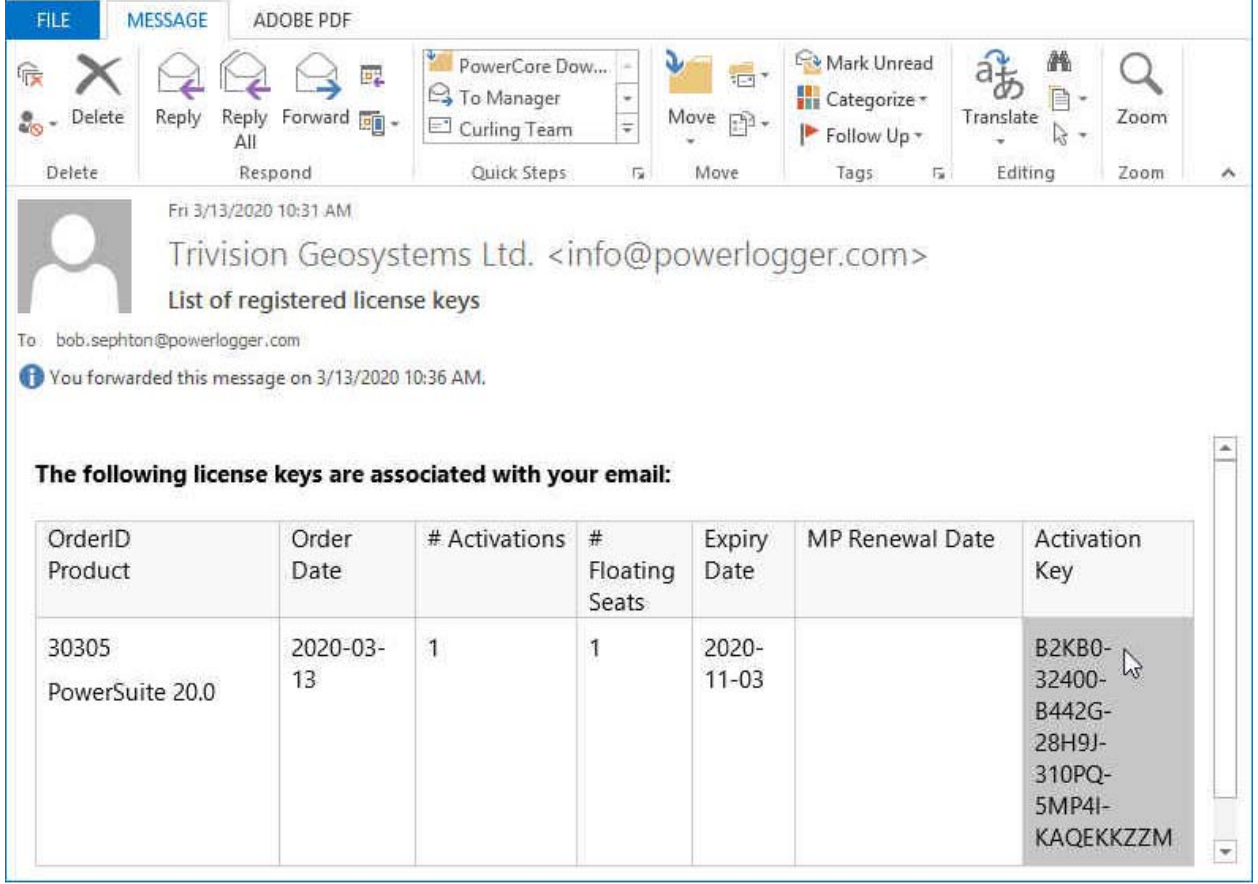

12.) An example of our email is shown above and you can then **write down or copy and paste the Activation Key** into the **empty field**.

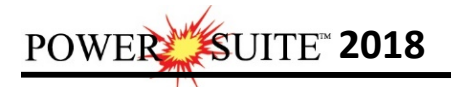

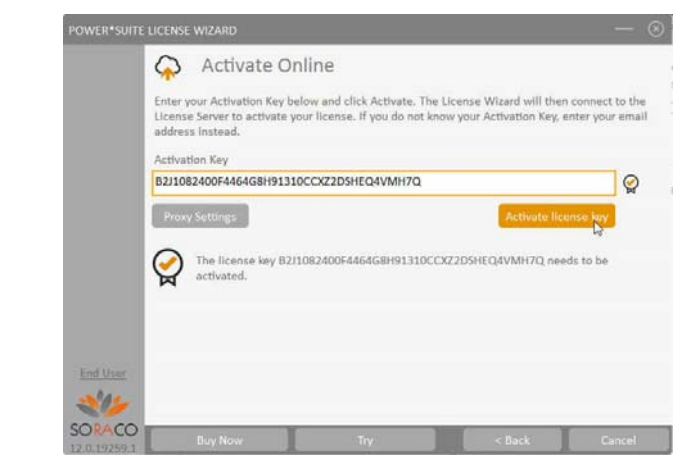

- 
- 13.) **Click** on the **button** as shown above. This will activate a message within this dialogue indicating you have successfully initiated you trial license and the expiry date as shown below.

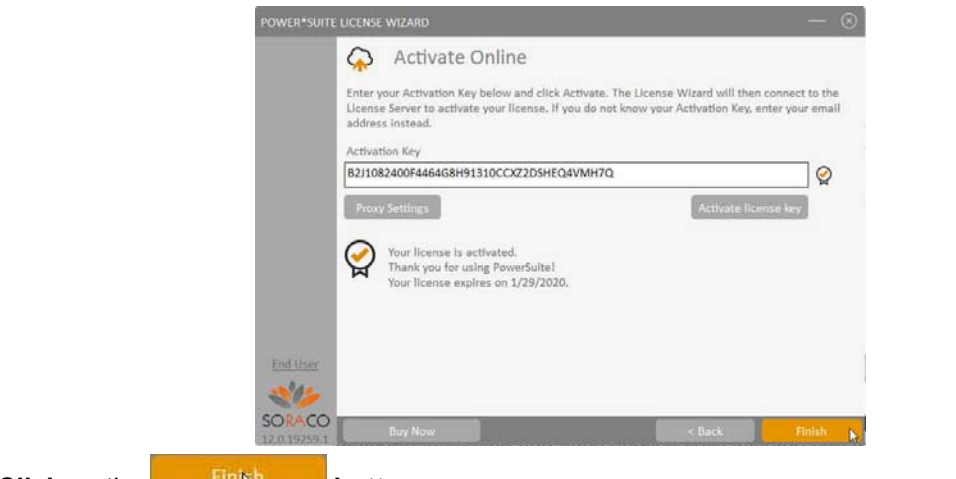

14.) **Cli** 

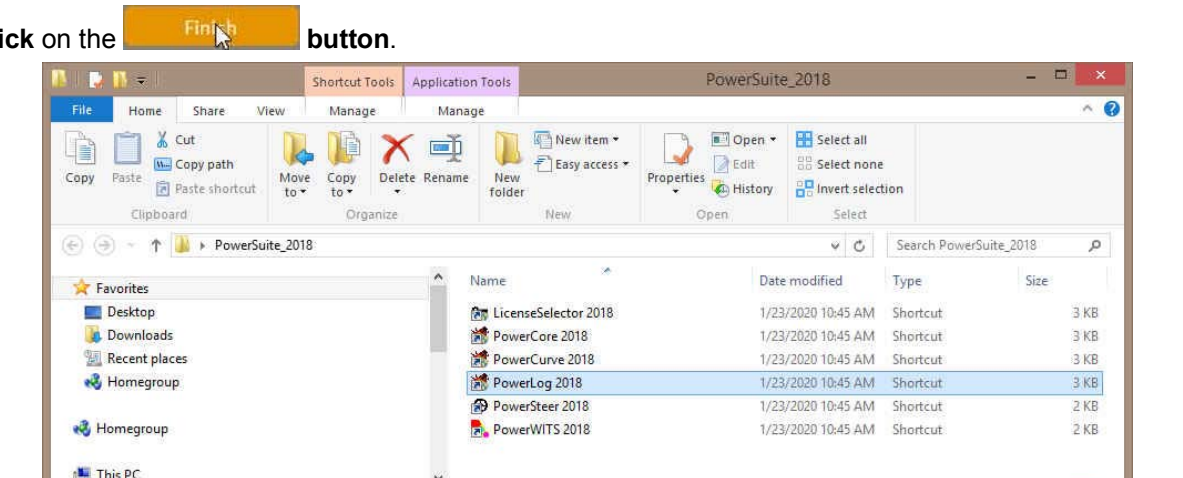

**SEPT** 

- 6 items 1 item selected 2.64 KB State: 3. Shared
- 15.) The user can now go to their local desktop and open the Power\*Suite\_2018 folder and run some or all of our application. **Double click** on the **PowerLog 2018**(Vertical Application), **PowerCurve 2018**(Horizontal Application), **PowerCore 2018** (Core Application) **or PowerSteer 2018** (Steering Application) Icons to start using our Power\*Suite applications.